# **Manual for the XTTV Result Service**

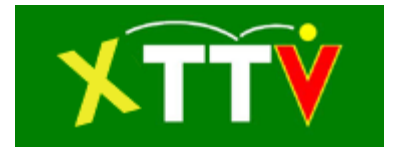

#### **Content**

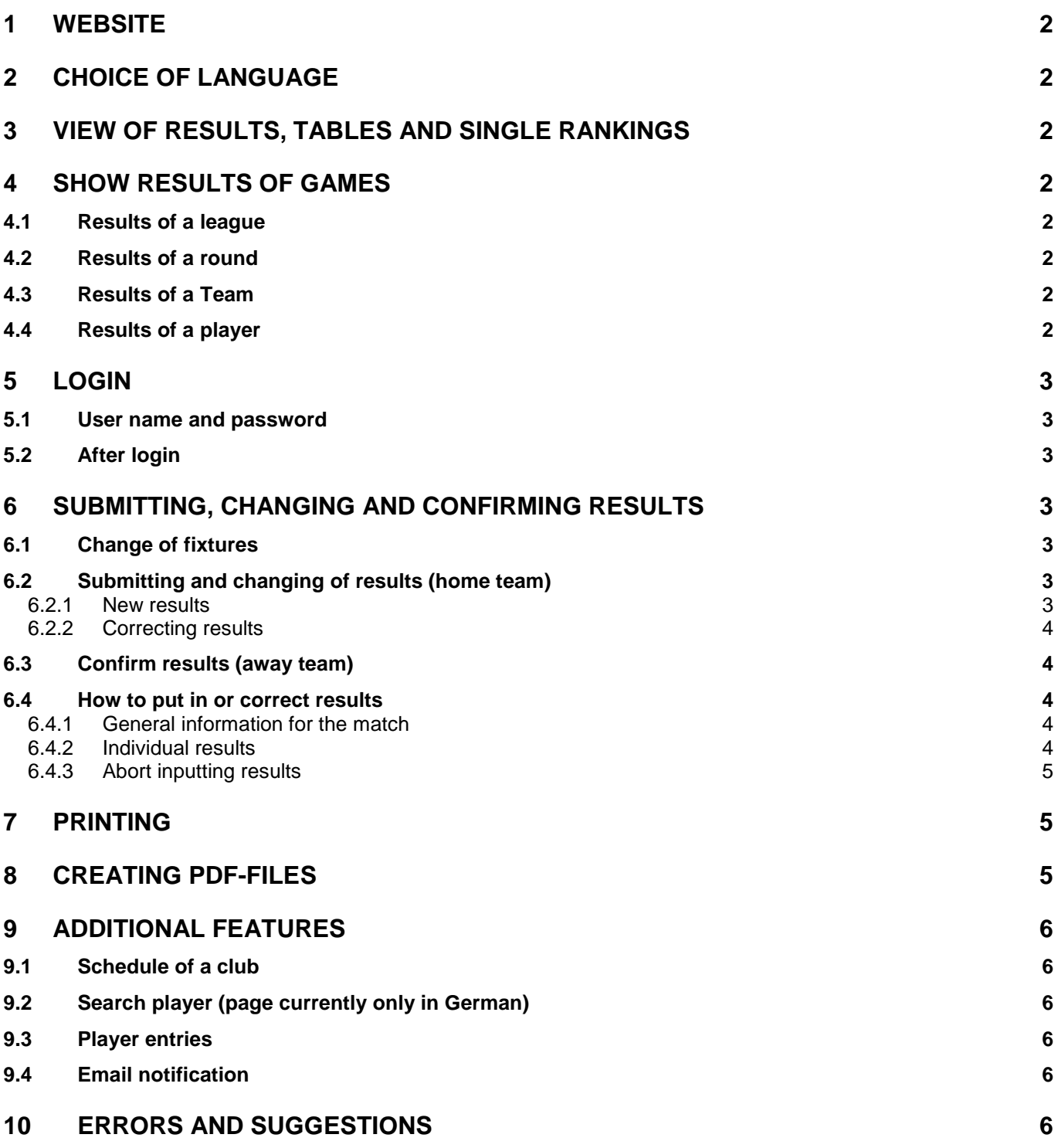

# <span id="page-1-0"></span>**1 Website**

You can find the XTTV Result Service on the website [http://xttv.oettv.info/ed/.](http://xttv.oettv.info/ed/)

# <span id="page-1-1"></span>**2 Choice of language**

Two languages are supported. You can choose German when you click on the flag of Germany I in the topline. For English click on the following flag  $\frac{1}{\sqrt{2}}$ . Your choice will be saved until you switch to the other language.

## <span id="page-1-2"></span>**3 View of results, tables and single rankings**

To see the results, tables and single rankings a login is not necessary. To see the desired results you have first to choose the correct organization and season in the top line [\(Figure 1\)](#page-1-8). Then you can see links to the round robin groups or knockout rounds.

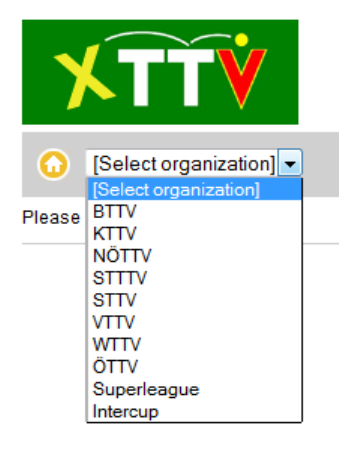

Figure 1: Choose of association

<span id="page-1-8"></span>When you have chosen a round robin group or a knockout group you can view tables and rankings, a double ranking, a cross table, league schedule, team captains or print out information as PDF by clicking on the link PDF-selection the View line.

## <span id="page-1-3"></span>**4 Show results of games**

First, select the league in the line "League". For all following views detailed results can be shown by clicking on the Icons  $\blacklozenge$  right from the game (use  $\blacktriangle$  to hide detailed results). To show/hide detailed Results from all games click on  $\Box$  or  $\Box$  in the header of the results view.

## <span id="page-1-4"></span>*4.1 Results of a league*

Click on Matches in the "**View**" line to see results of a league. You can further select a time period for that results are shown or select all games.

## <span id="page-1-5"></span>*4.2 Results of a round*

Click on the number of the round in the "**Round**" line to show al results of a specific round.

## <span id="page-1-6"></span>*4.3 Results of a Team*

Click on the Team abbreviation in the "**Team**" line to view all results of a team.

## <span id="page-1-7"></span>*4.4 Results of a player*

Click on the name of any player in the rating list to show all of his games. If the player is not playing in the selected league you may find him using the "Search Players" feature [\(9.2\)](#page-5-2).

# <span id="page-2-0"></span>**5 Login**

To submit results, request a change of fixtures or confirm results you have to login. The Browser has to accept cookies that you can log in.

To login click on the  $\Box$  button on the right side in the toplin. Then you will be asked in a separate window for your user name and password.

#### <span id="page-2-1"></span>*5.1 User name and password*

User name and password will be provided for each club or team by the responsible organization.

## <span id="page-2-2"></span>*5.2 After login*

If login was successful you will see in the topline your username. You will also see the view "My Games" [\(Figure 2\)](#page-2-7). Here you can enter results, confirm results or request a change of fixtures.

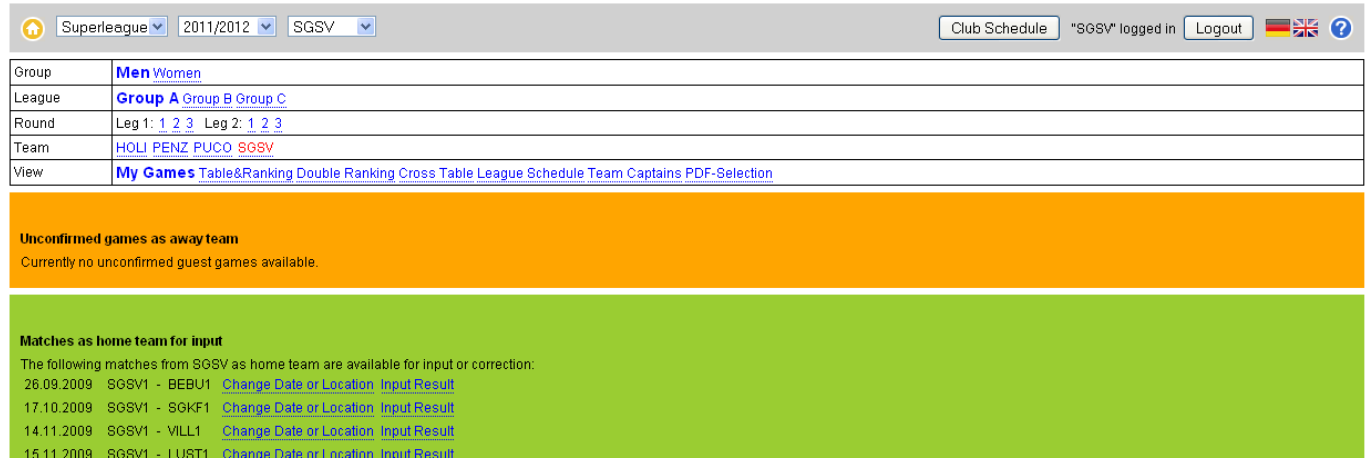

Figure 2: View "My Games" shows all matches with the possibility to enter information.

<span id="page-2-7"></span>To logout click on the button logout or shut down your browser.

## <span id="page-2-3"></span>**6 Submitting, changing and confirming results**

After you are logged in, there are two ways how to find the links to input data. One way is the view "My Games". The other is to view any result page with the game to be submitted.

### <span id="page-2-4"></span>*6.1 Change of fixtures*

When you click the link "change date or location" (My games) or clicking on  $\mathbb{R}$  (Result View) you can request the change of date, starting time and place where to play for each match. When you submit the request the person responsible for the league, the home and away team will get a notification with email that there is a request for a change.

### <span id="page-2-5"></span>*6.2 Submitting and changing of results (home team)*

#### <span id="page-2-6"></span>**6.2.1 New results**

When there is no result for a match available you can put in results by clicking on "Input Result" (My Games) or you can click on the symbol  $\bullet$  on any page where results are shown. On the new page you can put in results.

#### <span id="page-3-0"></span>**6.2.2 Correcting results**

As long as the result is not confirmed by the away team the home team can correct wrong results by clicking on "Edit result" (My Games) or you can click on the symbol  $\bullet$  on any page where results are shown. You get then the same view as for new results but filled out with the previously inputted data.

#### <span id="page-3-1"></span>*6.3 Confirm results (away team)*

If there are results for away matches you see the link "Confirm match" (My Games) or you can click on the symbol  $\bullet$  on any page where results are shown. By clicking on one of those links you will see the result sheet of this match and **under the result sheet** a button "Confirm match". To confirm the result you have to click on this button.

#### <span id="page-3-2"></span>*6.4 How to put in or correct results*

<span id="page-3-3"></span>This is only permitted for the home team according to the draw.

#### **6.4.1 General information for the match**

In the first view for inputting results, starting time and date has to be entered. You also have to select if the home team as team (a-c) or (x-z). If there was a walk over you can select here the appropriate box under the name of the team. Additionally you can check a box when there was a change of home and away team and the type how the results are entered: Games (e.g. 3:1) or Points (e.g. 5,-7,3,5). Normally all data should be correct und you only have to select for the home team (a-c) or (x-z) (these letters are valid for Superleague and can be different in other leagues) and the type of result input.

The home team in the draw always has to input the results. Also when there was a change of home and away team the original home team has to put in the results.

Additional help can be received when you put your cursor on the field

Help for Input: Basic Data of match

By clicking on  $\lfloor$  Continue to input of matches  $\rfloor$  the view for inputing results of each individual match will be opened.

#### <span id="page-3-4"></span>**6.4.2 Individual results**

In the second step you have to input the names of the players and their results.

.

The score sheet looks like the following:

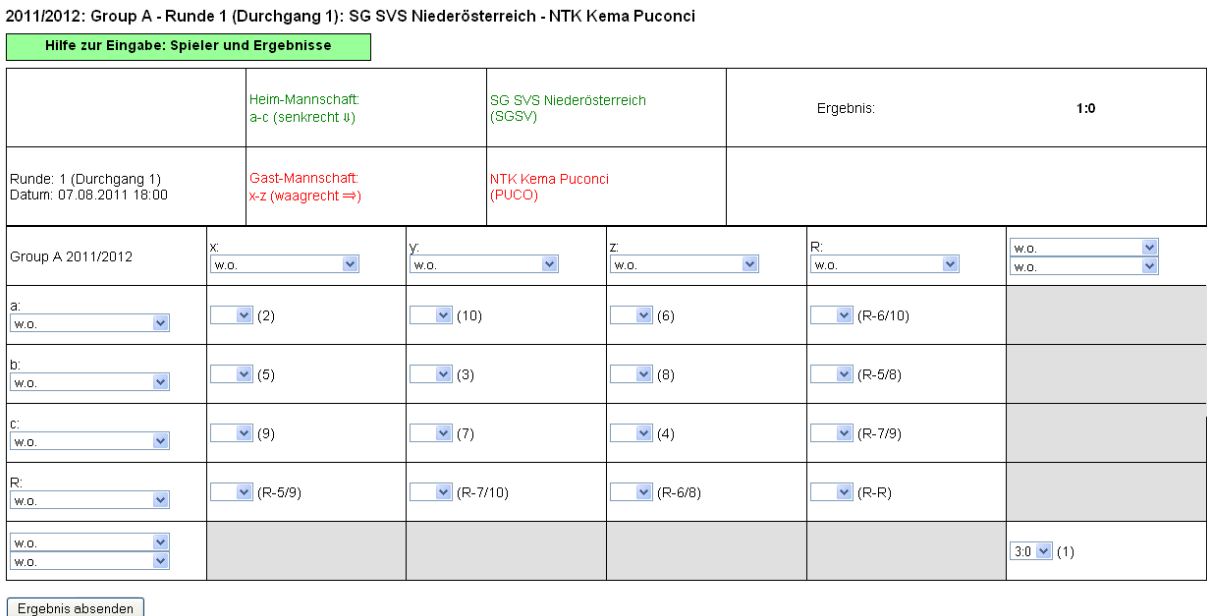

In the first two lines you have the data which you have entered before. In the third line you can input the names of the players for team (x-z). You can select the names for player x, player y, player z and a fourth player who can replace one of the three first players (only for Superleague) and in the last column of the third line the names of the two players in double. In the first column you can do the same for team (a-c). Put in the names of player a, player b, player c, an additional player who can replace one of these three players and in the last row of the first column the names of the two double players of this team.

You can only select names of players which you have nominated before the season starts. Players who have played already one match for the team are on the top of the list.

Next step is to input the results of the individual matches. The match order is printed in the cell of the table, where you have to input the result. First match is the double. So you have to put in the result in the last column of the last row "(1)". If team a-c wins, put in 3:0, 3:1 or 3:2. If team x-z wins, put in 0:3, 1:3 or 2:3. Do the same for the first single match between player a and player x. In the appropriate cell for inputting the result is printed "(2)". If player a wins put in 3:0, 3:1 or 3:2. If player x wins, put in 0:3, 1:3 or 2:3. Do this for all played single matches. If a match was not played leave the cell empty. If team a-c wins a single or the double you have to select 3:X (X could be 0, 1 or 2). If team x-z wins a single or the double you have to select X:3. If you have selected "Points" as input type, the points of all sets has to be entered in each match, separated by comma (e.g. "5,-7,13,-2,5", do not enter the quotes). If the player of team a-c wins, the points are positive, if the player of team x-z wins the points are negative. A 3-1 for player a could therefore be e.g. "3,5,-7,9".

If a team plays with only two players you have to select for the missing players name w.o. All results of w.o.-players have to be inputted as 3:0 or 0:3 (using points, input: "0,0,0" or "-0,-0,-0"). If each team have one w.o-player the result between these two has to be inputted as 0:0 (using points, input: "w.o.").

The input of one point-result should be best finished by pressing the tab key. The curser jumps then into the input field of the next game.

Again you can get help when you put your curser above the following field **Help for Input: Players and Results** .

As a last step you have to save the results by clicking on  $\Box$  Submit result or pressing the enter key.

If everything was correct you will get a message in green color and you see the saved score sheet. If there was a mistake you get a message in red color. In this case the result will not be saved until you have corrected the mistakes and submitted it again for saving.

#### <span id="page-4-0"></span>**6.4.3 Abort inputting results**

You can always abort the input of results. The data you have entered will not be saved.

# <span id="page-4-1"></span>**7 Printing**

Every page of the result system can be printed with the printing feature of your browser. The most browsers provide also a page view before printing.

## <span id="page-4-2"></span>**8 Creating PDF-files**

You can download the draw, table and single ranking, team captains and data sheets as PDF. Therefore you have to select a league and click on "PDF-Selection" in the View line. The View line expands and you can select which PDF should be created. To download the PDF click on "View PDF".

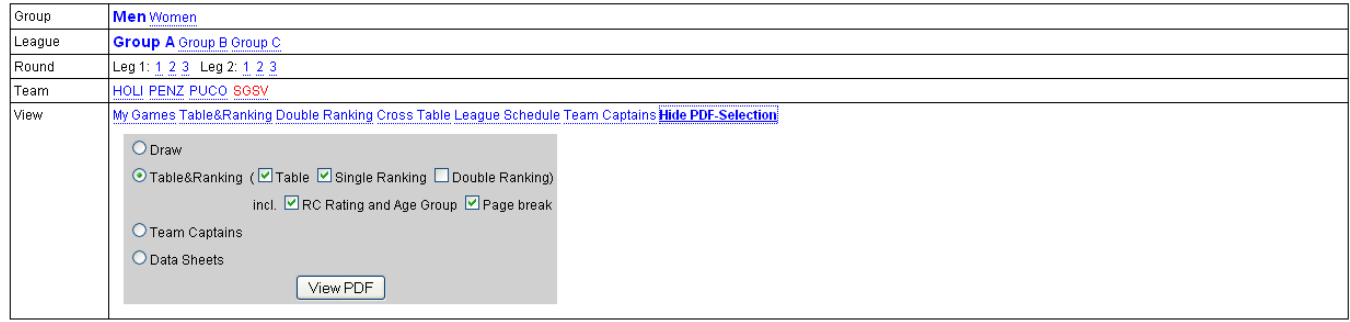

## <span id="page-5-0"></span>**9 Additional Features**

<span id="page-5-1"></span>Using the Menu beside organization and season you can use further features of the system.

#### *9.1 Schedule of a club*

<span id="page-5-2"></span>By selecting "**Club Schedule**" dates of all matches of the selected club are shown.

#### *9.2 Search player (page currently only in German)*

By selecting "**Search Player**" you can search for a specific player and show information about him. Additionally you can show all his results by clicking on "Spiele" (Games) or show his rating directly at the Ratings Central rating System by clicking on "RC-Graph".

#### <span id="page-5-3"></span>*9.3 Player entries*

By selecting "**Player entries**" you can show all entries of players of a club for a specific season ordered by classes or rounds.

#### <span id="page-5-4"></span>*9.4 Email notification*

Within "Email notification" you can subscribe for notifications of match results of leagues, clubs, teams or players and select the time of the notification.

## <span id="page-5-5"></span>**10 Errors and suggestions**

If you find errors or have any suggestions to improve the result system please contact [xttv@oettv.info.](mailto:xttv@oettv.info)